## **Guia de início rápido do assistente de renderização em lote**

**Importante saber que este assistente leva em consideração a posição do indicador de reprodução**. Por causa disso, sevocê deseja renderizar todo o projeto usando esta ferramenta, coloque o indicador de reprodução no início do projeto e salve naquele estado. Na terminologia do CinelerraGG, o indicador de reprodução se refere à posição do ponteiro de inserção e o assistente se refere ao menu.

Para criar a lista de empregos para renderização em lote, siga o passos em vermelho como mostrado na próxima imagem:

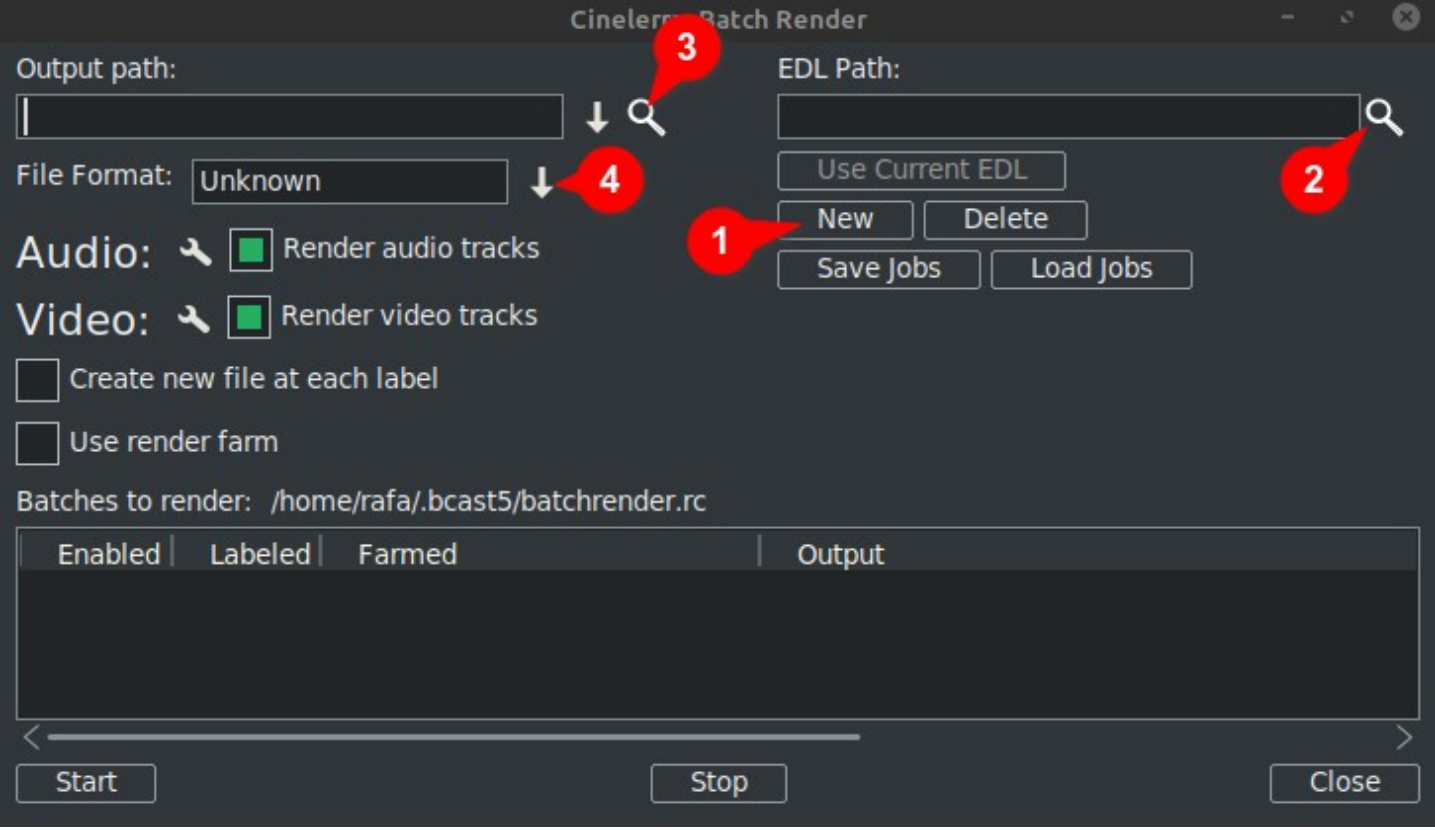

1. Clique em Novo: Isso cria uma nova linha na janela abaixo que será destacado como ativo.

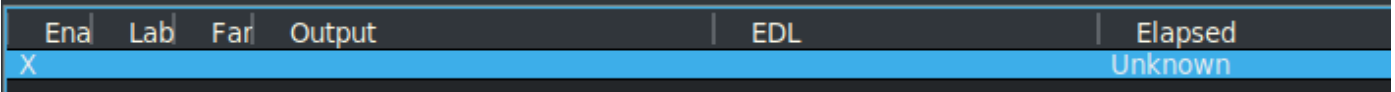

2. Próximo designar o arquivo do projeto na caixa de texto EDL Path. Você pode digitar manualmente o nome do arquivo completo ou use a lupa para abrir o explorador Cinelerra GG e localize o arquivo.

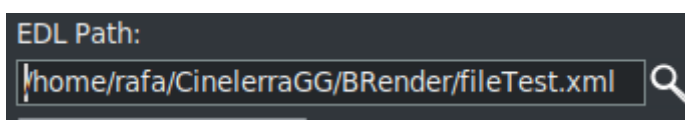

Quaisquer mudanças você fazer aqui será mostrado euna linha ativa no janela abaixo.

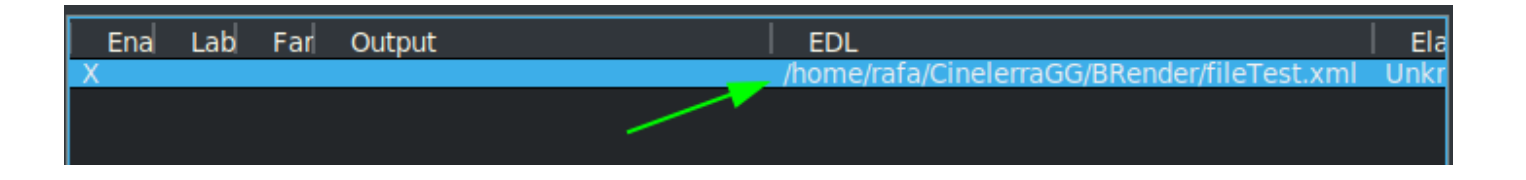

3. Em seguida, na caixa de texto Caminho de saída, digite manualmente o caminho completo e o nome do arquivo de onde escrever os resultados ou use a lupa para localizar um nome de arquivo existente.

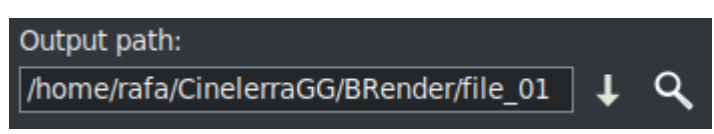

Quaisquer mudanças loucoe aqui também será refletido na linha ativa no janela abaixo.

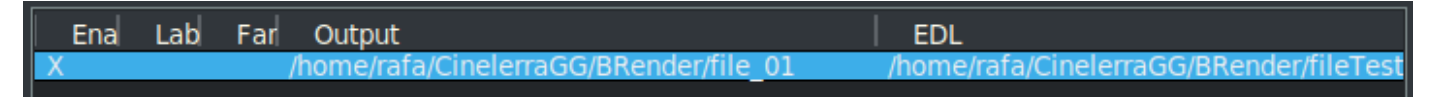

4. Próximo, escolha o formato você deseja usar para a exportação /resultado. Para FFmpeg, você também deve escolher seu tipo de arquivo.

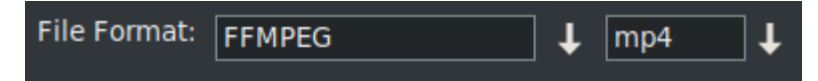

Por padrão, o assistente é aberto com o sistema de codificação FFMPEG no .mp4<sup>(\*)</sup> formato. E sevocê deseja usar outra opção que não seja FFMPEG, escolha esta clicando na seta para baixo à direita do cou caixa de resposta como você pode ver emoldurado em verde no próxima imagem.

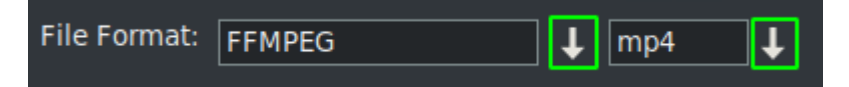

**⁽\*⁾ ⁾\*** A primeira vez usando este assistente é aberto com os formatos de codificação da especificação FFMPEG com a extensão .mp4 por padrão. To usar este formato sugere-se que você coloque o mp4 extensão em o arquivo de saídanome. Isso pode ser feito em um de tai maneiras, seja por digitando o nome euna caixa de saída, ou abrindo oe menu suspenso e escolher a extensão.

Nota que ao escolher a extensão por meio do menu suspenso é automaticamente adicionado ao Nome do arquivo do caminho de saída e se já houver uma extensão na caixa de texto, ela será substituída.

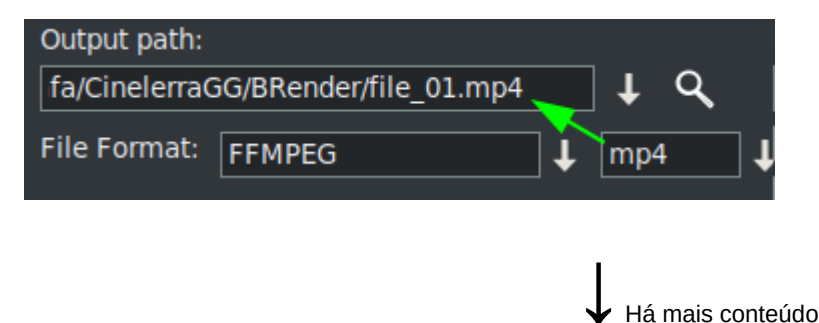

Uma vez que essas quatro etapas são completo, E se você quero adicionar mais renderização em lote trabalhos, você deve repetir os passos para cada nova linha na lista do empregos.

Lembre-se de que se houver alguma mudança são feitos para o "EDL Caminho"ou"Caminho de saída" textocaixas, o mudanças serão implementadas ona ativo selecionado linha.

**Ao criar uma nova linha**, pressionando o botão "Novo", **esta será uma cópia daquele isso é atualmente selecionado.** Inicialmente, uma vez que existe apenas uma linha, será uma cópia de tchapéu 1.

Nai com esta nova linha selecionada, você pode faça as mudanças necessário para renderizar outro projeto, ou o mesmo com outro formato ou outras configurações de renderização.

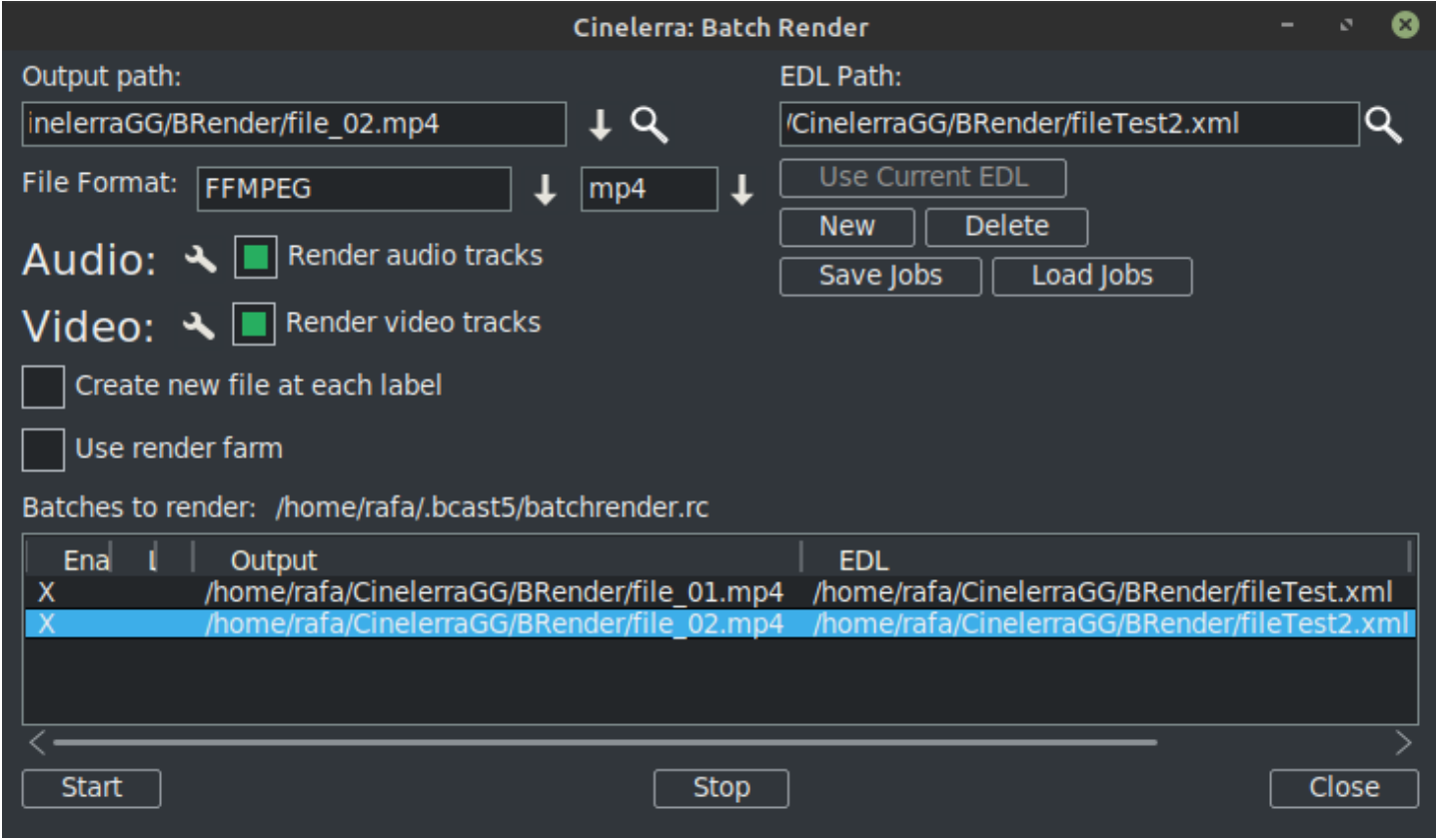

Como pode ser visto na imagem anterior há já duas linhas no Batch Render lista de empregos.

*LEMBRAR: Sempre que você deseja adicionar uma nova linha no lote Lista, o primeiro passo é criar esta nova linha com a opção "Novo", qual será uma cópia daquele atualmenteselecionado. Em seguida, siga as etapas restantescomo anteriormente explicou.*

o **configurações de renderização** pode ser modificado clicando no ícone da ferramenta, emoldurado em verde na próxima imagem.

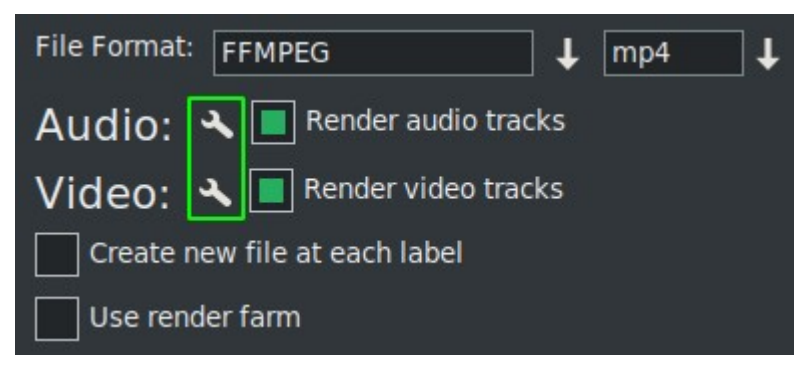

E se você Verifica "Crie um novo clipe em cada etiqueta" ele faz exatamente isso quando o trabalho é renderizado.

Se você marcar a caixa "Use render farm", o trabalho fará uso do farm de renderização dependendo dos parâmetros que você já configurou para isso.

**IMPORTANTE:** Qualquer mudança você fazer para estes 2 caixa de seleção os parâmetros afetarão apenas a linha ativa.

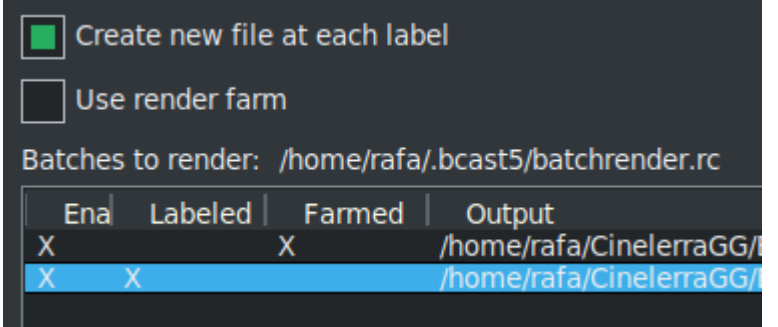

Na imagem anterior você pode ver ativou a opção de crie novos arquivos em cada etiqueta para o segundo trabalho enquanto o primeiro trabalho faz uso do farm de renderização.

Você pode ver isto à primeira vista vencimento aos X's que indicam visualmente a configuração de cada linha.

Esses X são interativos, vocêpode ativá-los e desativá-los na própria lista. E é a única maneira sevocê deseja excluir uma linha da renderização sem excluí-la. Na próxima imagem, linha 3é Desativado para que o trabalho de renderização não seja exportado.

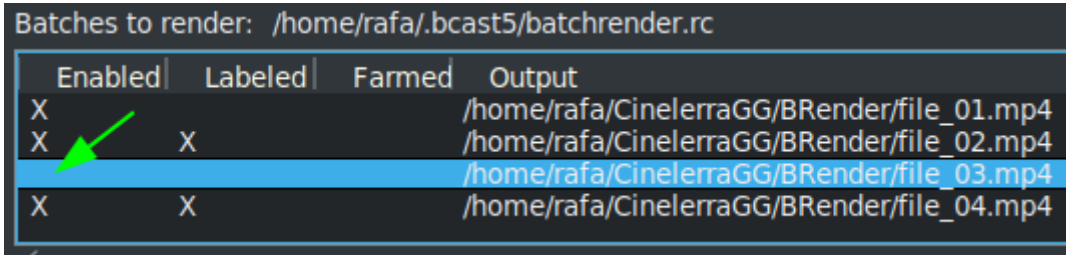

Um botão muito útil na próxima imagem

Use Current EDL

torna mais fácil para usar o projeto que é atualmente carregado na linha do tempo para o "EDL Caminho" caixa de texto.

Para **salve a lista atual**, ou carregue outro já salvo, use os seguintes botões.

Save Jobs Load Jobs

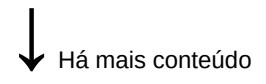

Uma vez você tenha a lista completa, inicie o Render de todas as linhas ativas pressionando o botão Iniciar. Este botão é o botão esquerdo na parte inferior do assistente.

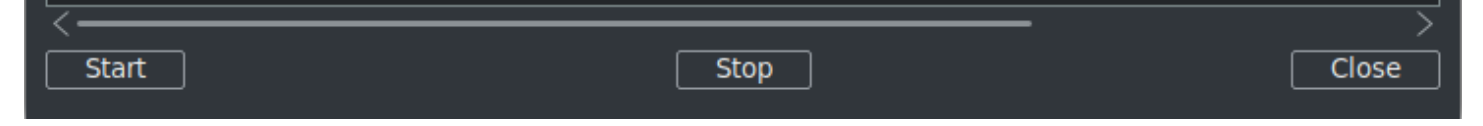

Com a parada botão você pode pare a renderização mesmo que não tenha terminado.

Para fechar o assistente, é recomendável usar o botão "Fechar", no canto inferior direito. TIsso salva automaticamente o estado atual do assistente no arquivo "batchrender.rc" no cache do CinelerraGG, A MENOS que você tenha alterado a lista de trabalhos designando um nome diferente usando os botões Salvar ou Carregar trabalhos.

## **Nova lista de renderização em lote**

Se no futuro você deseja criar uma nova lista, você deve primeiro excluir o conteúdo que é aberto do cache. Para fazer isso use o botão Excluir, que está próximo a a Novo botão.

## **Exportar fragmentos de um projeto**

E se você deseja exportar apenas um fragmento de um projeto, você pode faça uma seleção que cubra o fragmento a ser exportado, salve o arquivo naquele estado e a renderização em lote exportará apenas o que está coberto na seleção. Este é vmuito útil para testar efeitos que previnem você da visualização em tempo real porque consomem muitos recursos.

**E se você deseja exportar diferentes fragmentos não consecutivos do mesmo projeto**, mFaça esta seleção e salve o projeto atual como "Fragmento 1.xml", por exemplo.

Então crie uma nova linha de renderização com o botão 'Novo' e carregue este projeto que vocêtem na linha do tempo com o botão "Usar EDL atual". Se o botão não estiver ativo, feche e reabra o assistente e ele iráentão seja ativo. Lembrar para adicione o caminho e o nome do arquivo no Ocaminho de utput caixa de texto.

Para adicionar outro fragmento, modifique a seleção para a segunda seção e salve-o como "Fragmento 2.xml", por exemplo.

Então novamente crie uma nova linha de renderização e carregue este projeto que é na linha do tempo com o botão "Usar EDL atual". Lembre-se de alterar o nome do arquivo de saída.

Rrepetir as etapas para cada novo fragmento que você deseja adicionar à lista.

**Para renderizar sem usar a interface gráfica do usuário (GUI)**, Isto pode ser feito do terminal se a lista de trabalhos já foi configurada. Você deve estar no diretório onde existe o binário CinelerraGG "cin" ou então usar o caminho completo de onde ele está. Usar o nome do arquivo completo aquele wComo salvo com as linhas para renderizar e executar a linha seguinte.

\$ cin -r "Renderização de arquivo de nome"

Por exemplo, se Há sim um arquivo configurar chamado "Minhas batch render.rc", use seu nome de caminho completo conforme mostrado aqui.

\$ cin -r "Meu batch render.rc"

\* As aspas nos nomes podem sempre ser usadas, são obrigatórias no terminal se o nome contiver espaços.

Para usos mais avançados, recomendo consultar o "Características avançadas" para renderização em lote no online manual.